# Radio Programming with CHIRP

# **Quick Start**

Basic Procedure for Programming

### **Step 1: Download contents from the radio**

- 1. Connect USB programming cable into computer USB port (opens Port for CHIRP)
- 2. Start CHIRP and Click the Radio menu and choose Download From Radio
- 3. A disclaimer and instruction window open. Read and Click OK
- 4. The Clone window opens with Vendor, Model and Serial Port choice.
- 5. Select the correct Vendor and (if necessary) the appropriate Model
- 6. Select the Programming port of the USB cable from the drop down menu
- 7. Click OK to start the download process. Clone-mode radios will display a progress bar indicating how much of the image has been downloaded. Live-mode radios will immediately jump to the memory editor and begin to populate it with memories as they are downloaded from the radio.

**Note for Yaesu radios:** There are series of steps that must be followed in order for Yaesu radios to be properly cloned. The above process is still accurate, but keep in mind the following:

- The radio should already be in clone mode before clicking the  $\overline{OK}$  button to initiate the download (step 5 above).
- After clicking the  $\overline{OK}$  button (step 5 above), you should press the button on your radio that initiates the clone transmission. This is usually indicated on the screen by *Clone TX* or similar.

#### **Step 2: Make changes**

Once you have the radio contents displayed in the memory editor. If you are using a clone-mode radio, you may wish to save a .img file of your radio as and after you make your changes. SAVE the Memory File in case you need to restore the radio to the starting state. (Live mode radio users will have their changes immediately take effect in the radio and do not need to proceed to Step 3.)

Now you can proceed to make your changes. This may include:

- 1. manual edits in the memory editor
- 2. export all or some memories to CSV, manual edits to CSV file, import into memory editor
- 3. importing memories from other sources.

### **Step 3: Upload changes back to the radio**

### **(For clone-mode radios only! – see Radio Type info below)**

Once you have made all the edits you need to make, you should upload your image back to the radio. With your image open, go to the Radio menu and choose Upload To Radio. The Vendor and Model are already known, so all you need to do is choose a serial port.

**Note for Yaesu radios:** Like the download procedure, the upload procedure must follow a particular sequence. Make sure that your radio is already in clone mode and it is already waiting for an incoming clone transmission. This is usually indicated on the screen by *Clone Wait* or *Clone RX*.

#### Other Operations

#### **Exporting To A Generic File**

If you wish to save memories from an existing radio out to a generic file that can be imported into other radios or edited by hand, use the Export function in the menu.

- 1. Start CHIRP and download a temporary image of your source radio
- 2. Use the Export function to choose a CSV or .chirp file of your radio's contents
- 3. Choose some or all of the memories to export

#### **Importing From Another File**

If you have an image from another radio (even another type), you can import that into an image or live mode radio using the Import function in the menu.

- 1. Start CHIRP and download a temporary image of your target radio
- 2. Use the Import function to choose a source file (CSV, CHIRP, .img, or .icf)
- 3. Choose some or all of the memories to import
- 4. Upload the changed image back to your target radio

# **Radio Memory Types**

https://chirp.danplanet.com/projects/chirp/wiki/Beginners\_Guide

Before you begi[n¶](https://chirp.danplanet.com/projects/chirp/wiki/Beginners_Guide#Before-you-begin)

Before you begin to use CHIRP with your radio, it is important to understand the two different modes of operation. Each radio falls into one of two categories:

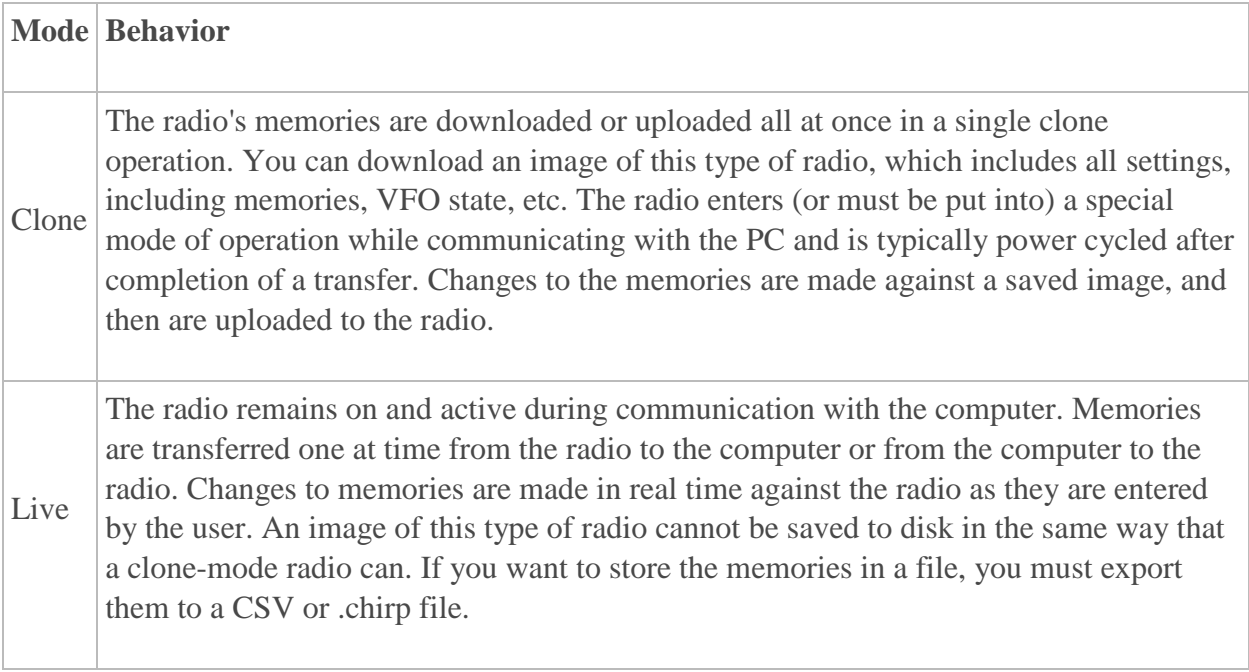

**Note** that CSV and .chirp files may also be opened and edited directly, but you will not be able to upload directly from those types to any of the radios. You must always either download from a radio (or open an image of it) first and then Import the contents of your CSV or .chirp file into it before uploading.

# **Information about CHIRP**

CHIRP is a free, open-source tool for programming your amateur radio. It supports a large number of manufacturers and models, as well as provides a way to interface with multiple data sources and formats.

CHIRP is distributed as a series of automatically-generated builds. Any time we make a change to CHIRP, a build is created for it the next day. Thus, CHIRP is versioned by the date on which it was created, which makes it easy to determine if you have an older build. We don't put experimental things into CHIRP before they are ready, except where specifically called out with a warning. Thus, you do not need to worry about finding a stable version to run. **You should always be on the latest build available.**

Versions for Windows, Mac and Linux.

Help and Info FAQ <https://chirp.danplanet.com/projects/chirp/wiki/FAQ>

Beginners Guide

# **Other Data Sources**

# **File Formats**

- Comma Separated Values (.csv)
- Comma Separated Values generated by RT Systems (.csv)
- [EVE](http://www.geol.com/vx5/) for Yaesu VX-5 (.eve)
- Kenwood HMK format (.hmk)
- Kenwood commercial ITM format (.itm)
- Icom Data Files (.icf)
- ARRL TravelPlus (.tpe)
- [VX5 Commander](http://www.kc8unj.com/vx5.html) Files (.vx5)
- [VX7 Commander](http://www.kc8unj.com/vx7.html) Files (.vx7)

# **Internet**

- [RadioReference](http://www.radioreference.com/)
- [RepeaterBook](http://www.repeaterbook.com/)
- [przemienniki.net](http://przemienniki.net/)
- [RFinder](http://www.rfinder.net/)
- 1. Go to [http://chirp.danplanet.com](http://chirp.danplanet.com/) and download the latest installer
- 2. Install CHIRP